<span id="page-0-0"></span>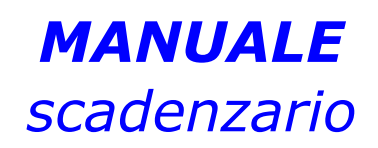

# *DEL PROGRAMMA*

# *eAMMINISTRA*

#### **SOMMARIO**

- 1. [PREMESSA](#page-0-0)
- 2. SCADENZARIO [CLIENTI/FORNITOR](#page-0-0)[I](#page-1-0)
- 3. INSERIMENTO, MODIFICA, [CANCELLAZIONE](#page-0-0) MANUALE
- 4. [P](#page-5-0)[AGAMENTO](#page-0-0) DELLE SCADENZE
- 5. STAMPE [SCADENZARI](#page-0-0)[O](#page-5-0) 5.1 STAMPE COMUNI SCADENZARIO [CLIENTI/FORNITORI](#page-0-0)
	- 5.2 STAMPE SPECIFICHE DELLO [SCADENZARIO](#page-0-0) CLIENTI
	- 5.3 STAMPE SPECIFICHE DELLO [SCADENZARIO](#page-0-0) FORNITORI
- 6. STAMPA [ESPOSIZIONE](#page-10-0) FATTURATO
- 7. [C](#page-11-0)[ANCELLAZIONE](#page-0-0) SCADENZE GIA' PAGATE
- 8. [C](#page-11-0)[ANCELLAZIONE](#page-0-0) RIBA SCADUTE CLIENTI

#### <span id="page-1-0"></span>**1. PREMESSA**

Il programma eAmministra con lo *scadenzario clienti* e lo *scadenzario fornitori* gestisce le scadenze di pagamento attive e passive, con lo scopo di avere sempre, in modo semplice e veloce, una chiara situazione tra incassi clienti e pagamenti da effettuare ai fornitori.

Lo scadenzario clienti e fornitori è aggiornato automaticamente dall'emissione delle fatture, dal ricevimento delle fatture, dall'inserimento, modifica o cancellazione delle scritture contabili dei pagamenti eseguiti dai clienti, dei pagamenti effettuati e della rilevazione degli insoluti.

Sebbene direttamente collegato alla contabilità lo scadenzario non è interessato dalle operazioni contabili di chiusura/ riapertura dell'esercizio contabile, ad ogni apertura di un nuovo anno contabile la gestione prosegue senza dover eseguire il riporto delle scadenze aperte.

Le tabelle di base per la corretta gestione dello scadenzario sono due: le *condizioni di pagamento* e l'*anagrafica banche*.

I parametri impostati nelle condizioni di pagamento determinano la corretta creazione delle scadenze di pagamento sia per i clienti che per i fornitori.

L'anagrafica banche consente di ottenere la corretta interrogazione delle scadenze attive e passive delle proprie banche al fine di avere sempre una chiara situazione tra incassi e pagamenti su di una determinata banca.

#### **2. SCADENZARIO CLIENTI/FORNITORI**

Percorso per visualizzare il menu principale dello Scadenzario, figura 1:

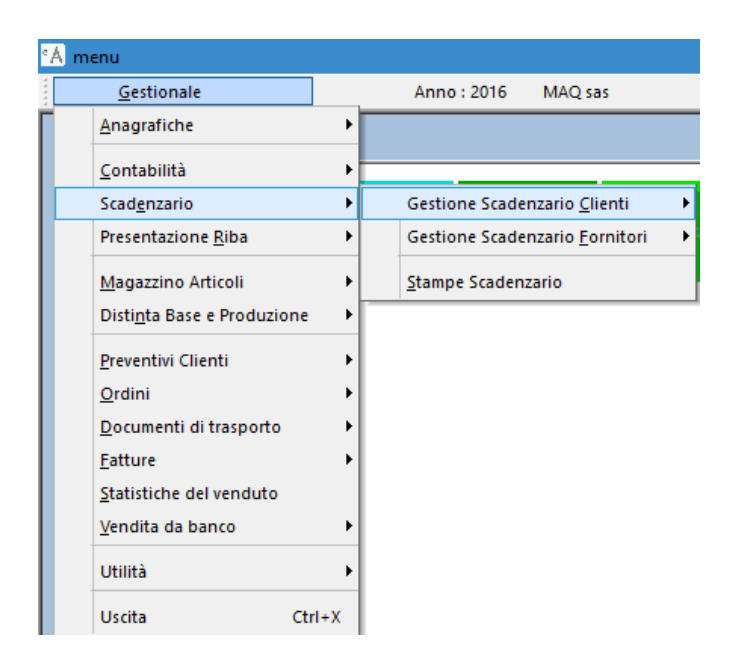

#### **Figura 1**

La gestione dei due scadenzari è illustrata utilizzando le schede dello " *scadenzario clienti*" perché la procedura operativa è identica e differenzia solo per l'utilizzo della "*Nostra Banca*" e "*Vostra Banca*" a seconda se si tratta dello scadenzario clienti o dello scadenzario fornitori.

Nello scadenzario clienti la "*Nostra Banca*" (proprio istituto di credito) è utilizzata per indicare la propria banca di presentazione delle ricevute bancarie, oppure la banca su cui il cliente esegue il pagamento tramite bonifico bancario. La "*Vostra Banca*" (istituto di credito del vostro cliente) si riferisce alla banca d'appoggio del cliente, serve per comunicare alla propria banca su quale istituto bancario emettere l'avviso di pagamento da inviare al cliente. Nello scadenzario fornitori la "*Nostra Banca*" (proprio istituto di credito) indica dove il fornitore appoggia l'avviso di

pagamento, ed è la banca utilizzata per pagare le fatture ricevute. La "*Vostra Banca*" (istituto di credito del cliente) indica dove eseguire i pagamenti delle fatture ricevute tramite bonifico bancario.

Cliccando o premendo invio su "Gestione scadenzario clienti" dal menu principale, si apre la scheda per la gestione dello scadenzario clienti, figura 2:

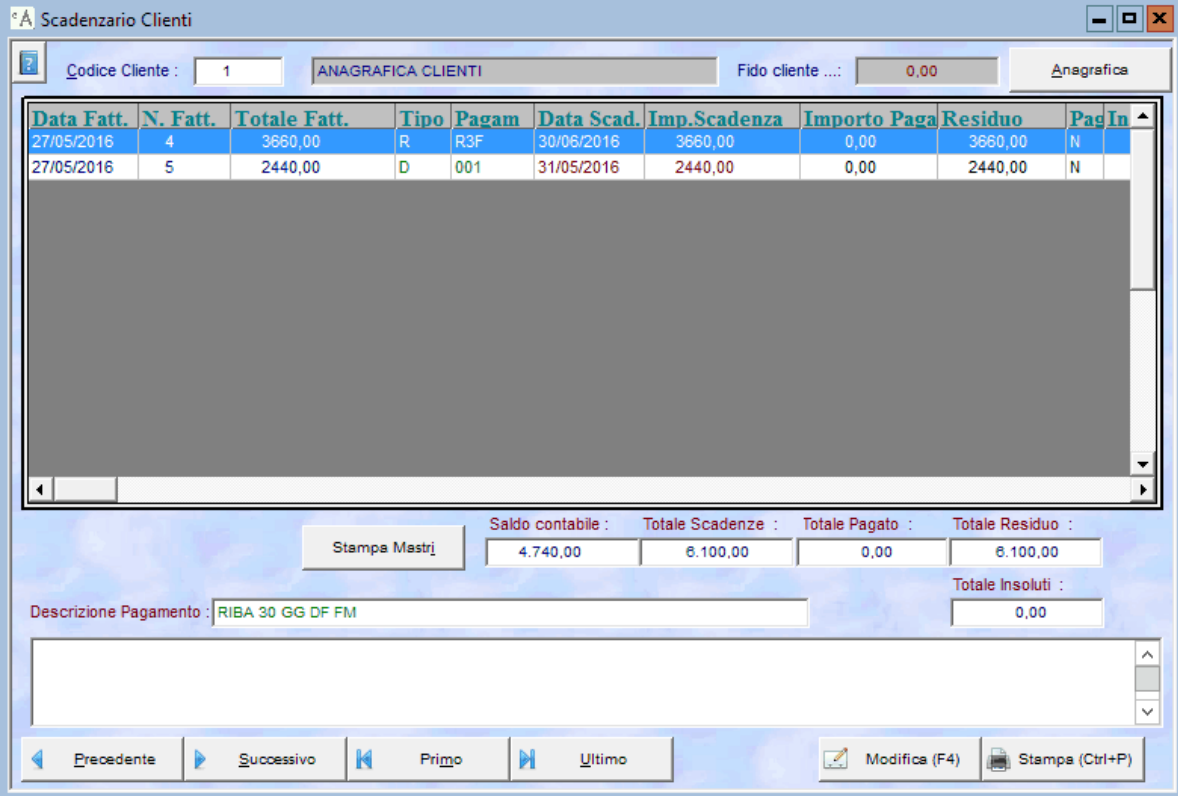

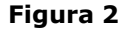

per visualizzare tutti i dati contenuti nella scheda, cliccare sul triangolino nero alla destra della barra di scorrimento posizionata sotto l'elenco delle scadenze figura 3:

|                      | <sup>e</sup> A Scadenzario Clienti       |    |                 |                    |                                   |                               |                |                        |                             | $=$ $ n $ $\times$ |
|----------------------|------------------------------------------|----|-----------------|--------------------|-----------------------------------|-------------------------------|----------------|------------------------|-----------------------------|--------------------|
| Z                    | Codice Cliente :                         |    | 1               | ANAGRAFICA CLIENTI |                                   |                               | Fido cliente : | 0.00                   |                             | Anagrafica         |
|                      | <b>Residuo</b><br>3660,00                | N. | PagIn Vs. Banca | Ns. Banca          | Data Rif.Fatt. Nr.Rif.Fatt.<br>II |                               | CIG            | <b>CUP</b>             |                             |                    |
|                      | 2440,00                                  | N  |                 |                    | $\prime\prime$                    |                               |                |                        |                             |                    |
|                      |                                          |    |                 |                    |                                   |                               |                |                        |                             |                    |
|                      |                                          |    |                 |                    |                                   |                               |                |                        |                             |                    |
|                      |                                          |    |                 |                    |                                   |                               |                |                        |                             |                    |
|                      |                                          |    |                 |                    |                                   |                               |                |                        |                             |                    |
|                      |                                          |    |                 |                    |                                   |                               |                |                        |                             |                    |
|                      |                                          |    |                 |                    |                                   |                               |                |                        |                             | ▼                  |
| $\blacktriangleleft$ |                                          |    |                 |                    |                                   |                               |                |                        |                             |                    |
|                      |                                          |    |                 | Stampa Mastri      | Saldo contabile :<br>4.740,00     | Totale Scadenze :<br>6.100,00 |                | Totale Pagato:<br>0,00 | Totale Residuo:<br>6.100,00 |                    |
|                      |                                          |    |                 |                    |                                   |                               |                |                        | Totale Insoluti :           |                    |
|                      | Descrizione Pagamento : RIBA 30 GG DF FM |    |                 |                    |                                   |                               |                |                        | 0,00                        |                    |
|                      |                                          |    |                 |                    |                                   |                               |                |                        |                             | $\land$            |
|                      |                                          |    |                 |                    |                                   |                               |                |                        |                             | $\checkmark$       |
|                      | Precedente                               |    | Þ<br>Successivo | K<br>Primo         | $\mathbb{M}$<br>Ultimo            |                               | $\mathbb{Z}$   | Modifica (F4)          | Stampa (Ctrl+P)             |                    |
|                      |                                          |    |                 |                    |                                   |                               |                |                        |                             |                    |

**Figura 3** Cliccare per visualizzare tutti i dati della scheda.

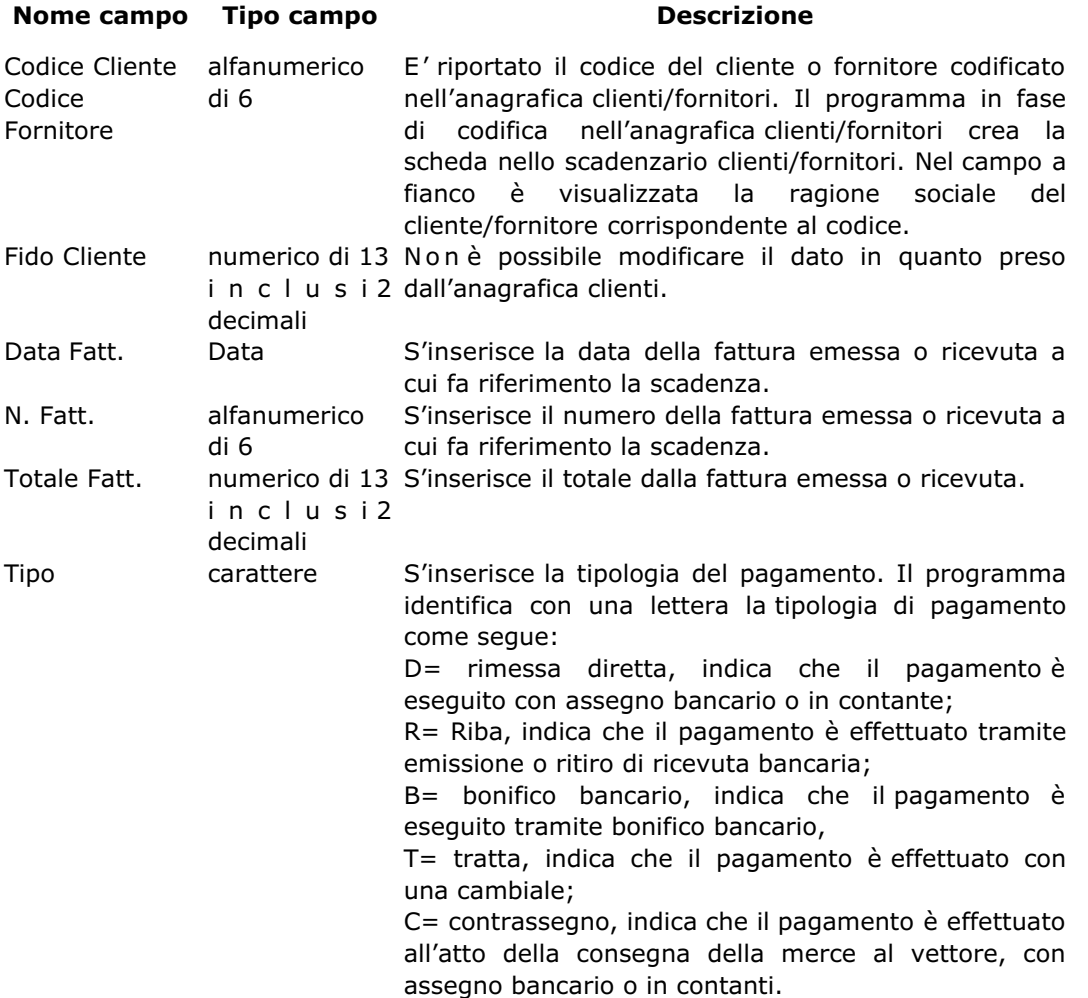

<span id="page-4-0"></span>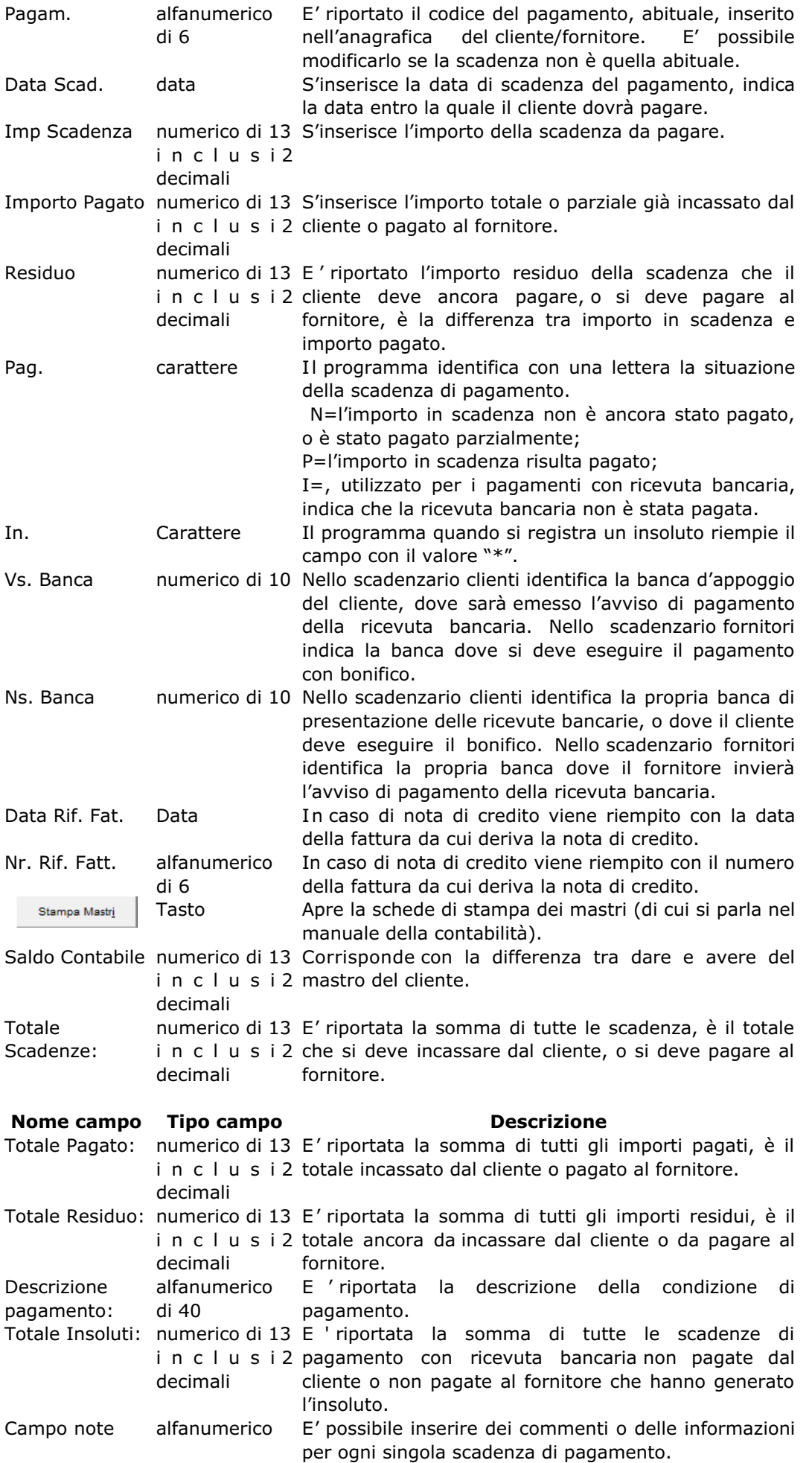

# **3. INSERIMENTO, MODIFICA E CANCELLAZIONE MANUALE**

<span id="page-5-0"></span>premendo il tasto F4 della tastiera.

Se non sono presenti scadenze per il cliente o fornitore per visualizzare la riga bianca in cui è possibile inserire i dati, premere il tasto "INS", se sono già presenti delle scadenze scorrere l'elenco con la freccia giù della tastiera fino a quando non è visualizzata la riga bianca per l'inserimento, oppure premere il tasto "INS" per visualizzare la nuova riga d'inserimento alla fine dell'elenco delle scadenze.

Il cursore è posizionato sul campo "Data Fatt.", completare tutti i campi della scadenza da inserire, inserendo il codice di pagamento il programma provvede ad inserire tante righe, scadenze, quante sono le scadenze di pagamento impostate nella condizione di pagamento.

Completato l'inserimento per confermare premere il pulsante "*Salva*", o F9 della tastiera.

Per modificare una scadenza esistente cliccare sul pulsante " *Modifica*", o premere il tasto F4, di seguito selezionare la riga che si deve correggere, posizionarsi sul campo da modificare spostandosi con le frecce della tastiera o cliccandoci sopra ed eseguire la correzione.

Per cancellare una scadenza dall'elenco cliccare sul pulsante " *Modifica*", o premere il tasto F4, di seguito spostarsi con le frecce direzionali della tastiera o cliccare sulla riga da cancellare e premere il tasto CANC della tastiera, il programma visualizza una finestra di dialogo in cui chiede di confermare la cancellazione della scadenza, cliccare su "Sì", o premere S, per confermare la cancellazione, cliccare su "No", o premere N, per abbandonare la procedura.

#### **4. PAGAMENTO DELLE SCADENZE**

Se è attivo il modulo della contabilità le scadenze aperte, pagate totalmente o parzialmente, e gli insoluti sono aggiornate automaticamente dalla registrazione contabile.

Per aggiornare le scadenze manualmente ricercare il cliente/fornitore di cui aggiornare la scadenza, è attiva la procedura di ricerca F1, e di seguito attivare la procedura di modifica, cliccare sul pulsante "*Modifica*", o premere F4, ed indicare se la scadenza di pagamento è totalmente pagata, parzialmente pagata o un insoluto

Per inserire il pagamento totale della scadenza ci sono due modi operativi:

- 1. nel campo "*Importo pagato*" inserire la somma ricevuta o pagata, confermare premendo il tasto Invio. Il programma provvede ad azzerare il campo del residuo ed inserisce la lettera "P" nel campo "*Pag*" per indicare che la scadenza e chiusa. Ripetere l'operazione per ogni scadenza del cliente/fornitore selezionato, che si desidera pagare, per confermare cliccare sul pulsante "*Salva*" o premere F9. Ripetere la procedura per tutti i clienti/fornitori di cui si devono aggiornare le scadenze.
- 2. selezionare la scadenza da aggiornare e cliccare sul pulsante "*Pagamento*". Il programma provvede ad inserire nel campo Importo pagato il totale della scadenza, ad azzerare il campo del residuo ed inserisce la lettera P nel campo Pag per indicare che la scadenza e chiusa. Ripetere l'operazione per ogni scadenza del cliente/fornitore selezionato, che si desidera pagare, per confermare cliccare sul pulsante "*Salva*" o premere F9. Ripetere la procedura per tutti i clienti/fornitori di cui si devono aggiornare le scadenze.

Per inserire il pagamento parziale della scadenza:

nel campo "*Importo pagato*" inserire la somma ricevuta o pagata, confermare premendo il tasto Invio. Il programma provvede ad aggiornare il campo del residuo nel campo "*Pag*" lascia la lettera N per indicare che la scadenza non è totalmente chiusa. Ripetere l'operazione per ogni scadenza del cliente/fornitore selezionato, per confermare cliccare sul pulsante "*Salva*" o premere F9. Ripetere la procedura per tutti i clienti/fornitori di cui si devono aggiornare le scadenze.

Per evidenziare l'insoluto.

nel campo "Pag" inserire la lettera I per indicare che la scadenza è insoluta. Ripetere l'operazione per ogni scadenza del cliente/fornitore selezionato, per confermare cliccare sul pulsante Salva o premere F9. Ripetere la procedura per tutti i clienti/fornitori di cui si devono aggiornare le scadenze.

#### **5. STAMPE SCADENZARIO**

La procedura di stampa dello scadenzario si può attivare direttamente dallo scadenzario clienti/fornitori, cliccando il pulsante "Stampa", o premendo i tasti "CTRL+P" è visualizzata la scheda per impostare i parametri di stampa dello scadenzario d'appartenenza , oppure cliccando o premendo Invio su "*Stampe Scadenzario*" dal menu principale dello scadenzario, figura 1.

Impostare i criteri con cui si desidera eseguire la stampa, figura 4, selezionando nel primo riquadro il tipo di stampa da eseguire, nel secondo la condizione di pagamento di cui si desidera stampare la situazione, nel terzo la situazione della scadenza di pagamento.

Nei campi "*Dal cliente*" "*Al cliente*" o "*Dal fornitore*" "*Al fornitore*" inserire il codice del cliente/fornitore da cui si desidera iniziare al codice del cliente/fornitore a cui si desidera terminare l'interrogazione. Nei campi a fianco è visualizzata la ragione sociale corrispondente. E' attiva la funzione di ricerca nell'*anagrafica clienti/fornitori* premendo il tasto F1 o facendo doppio click nel campo. Come standard di stampa è proposta la stampa delle scadenze di tutti i clienti/fornitori.

Nei campi "*Dalla data Fattura*" "*Alla data Fattura*" inserire l'intervallo di date delle fatture di cui si desidera eseguire la stampa. Come standard di stampa è proposto l'intervallo di un anno.

<span id="page-6-0"></span>Nei campi "*Dalla data Scadenza*" *Alla data Scadenza*" inserire l'intervallo di date delle scadenze di cui si desidera eseguire la stampa. Come standard di stampa è proposto l'intervallo di un anno.

Nei campi "Dalla Banca" "Alla Banca" inserire il codice ABICAB della propria banca da cui si desidera far iniziare e terminare l'interrogazione, lasciando i campi vuoti il programma stampa le scadenze di tutte le proprie banche. E' attiva la funzione di ricerca nell'*anagrafica banche* premendo il tasto F1 o facendo doppio click nel campo.

Come standard di stampa il programma propone la stampa dell'estratto conto per data fattura di tutte le condizioni di pagamento di tutti clienti sia pagate che non ancora pagate sotto forma d'elenco.

Per stampare la situazione d'ogni cliente/fornitore su fogli separati selezionare il campo " *Stampa un cliente x pagina*".

L'utente può decidere di visualizzare la stampa a video, cliccare sul pulsante "Video", oppure stampare su carta, cliccare sul pulsante "*Stampa*", o premere i tasti "CTRL+P".

Selezionare se eseguire la stampa dello scadenzario clienti o fornitori. Questo riquadro non compare se si esegue la stampa direttamente dalla scheda di gestione dello scadenzario.

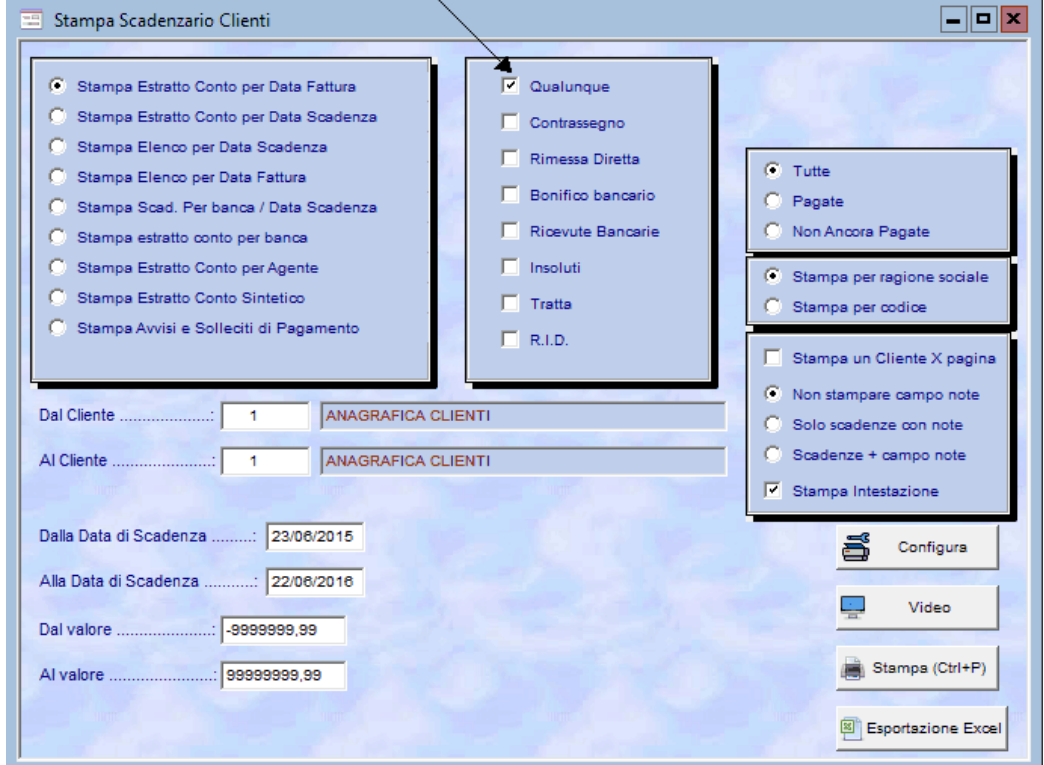

#### **Figura 4**

# **5.1 STAMPE COMUNI SCADENZARIO CLIENTI/FORNITORI**

**Le tipologie di stampa comuni sono spiegate utilizzando lo scadenzario clienti.**

# *Stampa estratto conto per data fattura*

Consente di stampare l'elenco delle scadenze ordinato per ragione sociale del cliente/fornitore considerando la data delle fatture emesse o ricevute contenute nell'intervallo di date specificato. Figura 5.

| 簡          |                                                           | STAMPA SCADENZARIO PER DATA FATTURA |            |                                                       |                           |            |                |           | $\Box$ $\mathbf{X}$ |
|------------|-----------------------------------------------------------|-------------------------------------|------------|-------------------------------------------------------|---------------------------|------------|----------------|-----------|---------------------|
| 22/06/2016 |                                                           |                                     |            | <b>MAQ sas</b><br>STAMPA SCADENZARIO PER DATA FATTURA |                           |            |                | Pagina: 1 | ́<br>$\equiv$       |
|            | Intervallo di stampa: Qualunque<br><b>Codice Cliente:</b> |                                     |            |                                                       | <b>ANAGRAFICA CLIENTI</b> |            |                |           |                     |
|            | Num. e Data Fatt.                                         | Importo                             | Data Sc.   | Imp. Scadenza                                         | Imp. Pagato               | Residuo    | Tipo Pag. Sit. |           |                     |
|            |                                                           |                                     |            |                                                       |                           |            |                |           |                     |
| 4          | 27/05/2016                                                | 3.660.00                            | 30/06/2016 | 3.660.00                                              | 0.00                      | 3.660.00 R |                | N         |                     |
| 5          | 27/05/2016                                                | 2.440.00                            | 31/05/2016 | 2.440.00                                              | 0.00                      | 2.440.00 D |                | Ν         |                     |
| Totali:    |                                                           |                                     |            | 6.100,00                                              | 0,00                      | 6.100,00   |                |           |                     |
|            | <b>Totale Generale:</b>                                   |                                     |            | 6.100,00                                              | 0,00                      | 6.100,00   |                |           |                     |
|            |                                                           |                                     |            |                                                       |                           |            |                |           | $\checkmark$        |
| ∢          |                                                           |                                     |            | $\mathbf{III}$                                        |                           |            |                |           | ≯<br>$\mathbf{H}$   |

**Figura 5**

#### *Stampa estratto conto per data scadenza*

Consente di stampare l'elenco delle scadenze ordinato per ragione sociale del cliente/fornitore considerando la data di scadenza di pagamento contenuta nell'intervallo di date specificato. Figura 6.

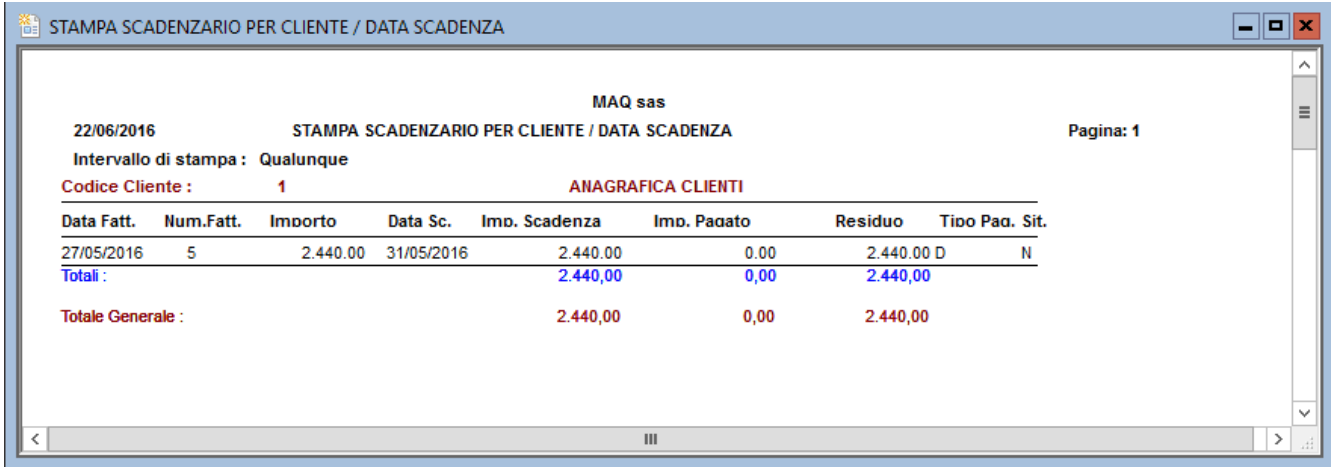

**Figura 6**

*Stampa elenco per data scadenza*

Consente di stampare l'elenco delle scadenze clienti/fornitori, ordinato per data scadenza di pagamento, contenute nell'intervallo di date specificato. Figura 7.

Nello scadenzario fornitori è possibile stampare anche le note inserite nello scadenzario. Le selezioni possibili sono: "*non stampare campo note*", "*solo scadenze con note*" e "*scadenze + campo note*". Come standard il programma propone selezionato "non stampare campo note"

| <b>THE STAMPA ELENCO PER DATA SCADENZA</b>                       |                                 |            |                |        |            |            | $\vert$ o $\vert$ x $\vert$<br>- |
|------------------------------------------------------------------|---------------------------------|------------|----------------|--------|------------|------------|----------------------------------|
|                                                                  |                                 |            |                |        |            |            | ∧                                |
|                                                                  |                                 | MAQ sas    |                |        |            |            |                                  |
| 22/06/2016                                                       | STAMPA ELENCO PER DATA SCADENZA |            |                |        | Pagina: 1  |            | $\equiv$                         |
| Intervallo di stampa: Qualunque                                  |                                 |            |                |        |            |            |                                  |
| Data Scadenza:<br>31/05/2016                                     |                                 | 31/05/2016 |                |        |            |            |                                  |
| Codice e Ragione Sociale Cliente Data Fatt. Num.Fatt. Imp. Fatt. |                                 |            | Imp. Scad.     | Pagato | Residuo    | Tipo. Sit. |                                  |
| <b>ANAGRAFICA CLIENTI</b>                                        | 27/05/2016<br>- 5               | 2.440.00   | 2.440.00       | 0.00   | 2.440.00 D | N          |                                  |
| Totali:                                                          |                                 |            | 2.440,00       | 0,00   | 2.440,00   |            |                                  |
| <b>Totale Generale:</b>                                          |                                 |            | 2.440,00       | 0,00   | 2.440,00   |            |                                  |
|                                                                  |                                 |            |                |        |            |            |                                  |
|                                                                  |                                 |            |                |        |            |            |                                  |
| $\langle$                                                        |                                 |            | $\mathbf{III}$ |        |            |            | $\checkmark$<br>۱۶۱              |
|                                                                  |                                 |            |                |        |            |            | $\Box$                           |

**Figura 7**

#### *Stampa Scad. Per banca / Data scadenza*

Consente di stampare l'elenco delle scadenze clienti/fornitori delle proprie banche, ordinato per ABICAB e per data scadenza di pagamento, contenute nell'intervallo di date specificato. Figura 8.

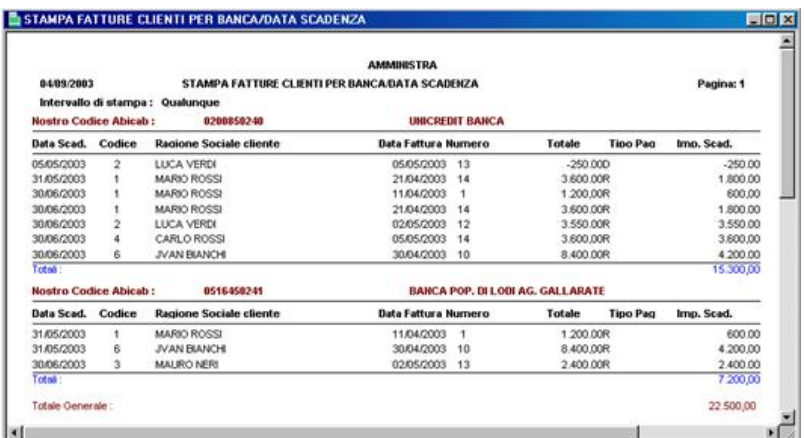

**Figura 8**

#### *Stampa estratto conto per banca*

Consente di stampare l'elenco delle scadenze delle proprie banche ordinato per ABICAB e per cliente, delle scadenze di pagamento contenute nell'intervallo di date specificato. Figura 9.

<span id="page-9-0"></span>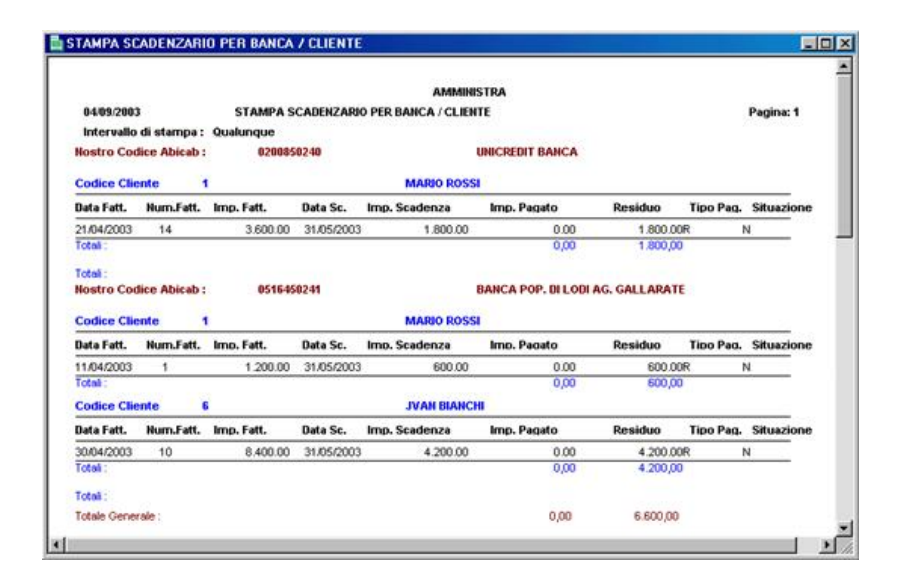

**Figura 9**

# **5.2 STAMPA SPECIFICA DELLO SCADENZARIO CLIENTI**

#### *Stampa avvisi e solleciti di pagamento*

Consente di stampare le lettere di sollecito e/o gli avvisi di scadenza, da inviare ai clienti, delle fatture non ancora pagate.

Inserimento, modifica e scelta dell'intestazione degli avvisi e solleciti.

Cliccando sul pulsante "*Intestazioni*", il programma visualizza la scheda che permette d'inserire il testo o i testi tipo da utilizzare per la stampa dell'avviso e/o della lettera di sollecito. Figura 10.

Per inserire una nuova intestazione cliccare sul pulsante " *Inserimento*", o premere il tasto "INS", il cursore è posizionato nel primo riquadro, corrispondente al testo d'apertura dell'avviso o lettera di sollecito, digitare il testo desiderato. Per confermare il testo inserito e passare nel secondo riquadro, testo di chiusura dell'avviso o lettera di sollecito, premere il tasto del *Tabulatore* o cliccare dentro il riquadro, digitare il testo desiderato. Per confermare l'inserimento dell'intestazione cliccare sul pulsante "Salva" o premere F9. Chiudendo la scheda, premendo il tasto "ESC" oppure cliccando sulla "x" in alto alla destra del titolo della scheda, il programma chiede la conferma della scelta dell'intestazione da utilizzare per la stampa, cliccare su "Sì", o premere S per confermare, cliccare sul "No", o premere N per annullare e scegliere una nuova intestazione. Per uscire dalla scheda è obbligatorio selezionare un'intestazione.

Ora è possibile stampare l'avviso di pagamento o la lettera di sollecito. Figura 11.

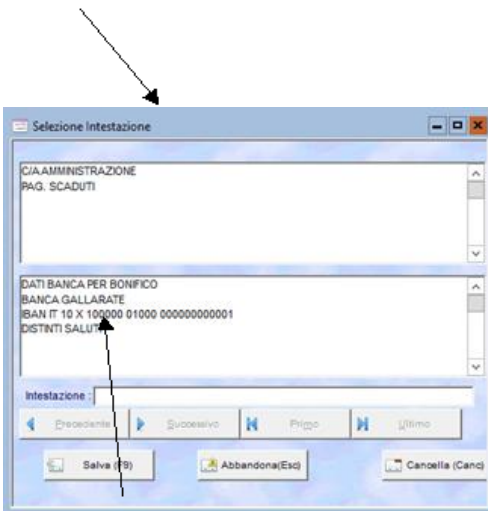

Testo iniziale dell'avviso o lettera di sollecito.

# <span id="page-10-0"></span>**Figura 10**

Testo di chiusura dell'avviso o lettera di sollecito.

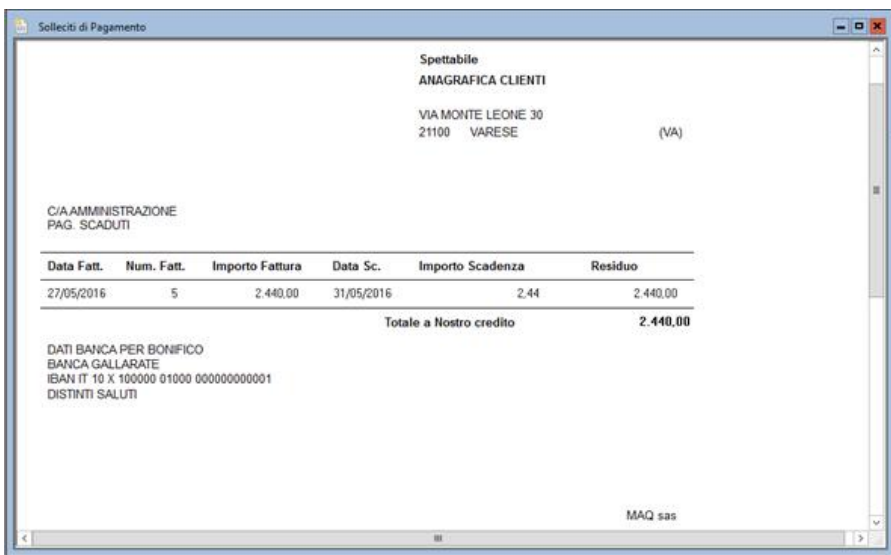

**Figura 11** Esempio lettera di sollecito.

### **5.3 STAMPE SPECIFICHE DELLO SCADENZARIO FORNITORI**

#### *Stampa avvisi a fornitore*

Consente di stampare gli avvisi, da inviare al fornitore, per comunicazioni in merito a determinate scadenze, o come lettera accompagnatoria all'atto del pagamento di una fattura con assegno.

Dopo aver scelto l'intestazione da stampare, la procedura è la stessa degli avvisi e solleciti di pagamento dei clienti è possibile stampare la lettera o l'avviso da inviare al fornitore.

### **6. STAMPA ESPOSIZIONE FATTURATO**

Cliccando o premendo invio su "*Stampa esposizione fatturato*" dal menu principale, si apre la scheda per impostare i parametri di stampa dell'esposizione fatturato clienti, figura 13.

Nei campi "*Dalla data*" "*Alla data*" inserire l'intervallo di data fatturazione da interrogare, di seguito cliccare sul pulsante "*Video*", per visualizzare la stampa a video, o cliccare sul pulsante " *Stampa*", o premere CTRL+P per stampare su carta. Figura 14.

Con questa stampa l'utente ha la possibilità di visualizzare o stampare, ordinate per data scadenza, le scadenze di pagamento generate dalle fatture emesse nell'intervallo di date specificato.

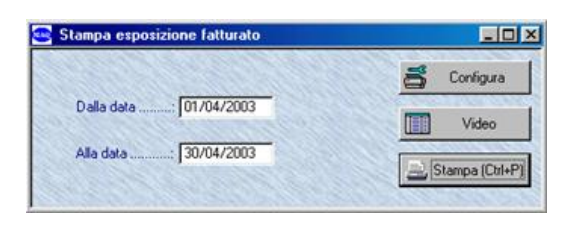

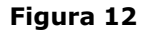

<span id="page-11-0"></span>

| 85/09/2003       | <b>AMMINISTRA</b><br>ESPOSIZIONE FATTURATO DAL 01/04/2003 AL 30/04/2003 |                        |                 |       |               |  |  |  |
|------------------|-------------------------------------------------------------------------|------------------------|-----------------|-------|---------------|--|--|--|
| Data             | Riba                                                                    | <b>Rimesse Dirette</b> | <b>Bonifici</b> | Altro | <b>Totale</b> |  |  |  |
| 14/04/2003       | 0.00                                                                    | 2,400.00               | 0.00            | 0.00  | 2 400.00      |  |  |  |
| 15/04/2003       | 0.00                                                                    | 3,600.00               | 0.00            | 0.00  | 3,600.00      |  |  |  |
| 18/04/2003       | 0.00                                                                    | $-240.00$              | 0.00            | 0,00  | $-240,00$     |  |  |  |
| 21/04/2003       | 0.00                                                                    | 1,255.55               | 0.00            | 0.00  | 1,255.55      |  |  |  |
| 22/04/2003       | 0.00                                                                    | 1,125.55               | 0.00            | 0.00  | 1.125.55      |  |  |  |
| 28/04/2003       | 0.00                                                                    | 1.360,00               | 0.00            | 0.00  | 1.360,00      |  |  |  |
| 31/05/2003       | 6,600.00                                                                | 0.00                   | 0.00            | 0.00  | 6,600.00      |  |  |  |
| 30/06/2003       | 6,600.00                                                                | 0.00                   | 0.00            | 0.00  | 6,600.00      |  |  |  |
|                  | 13,200,00                                                               | 9.501.10               | 0,00            | 0,00  | 22.701,10     |  |  |  |
| Totale Generale: | 13.200,00                                                               | 9.501,10               | 0,00            | 0,00  | 22.701,10     |  |  |  |

**Figura 13**

#### **7. CANCELLAZIONE SCADENZE GIA' PAGATE**

Cliccando o premendo invio su "*Cancellazione scadenze già pagate*" dal menu principale, si apre la scheda per impostare i parametri per la cancellazione delle scadenze pagate dallo scadenzario clienti/fornitori, figura 15:

Selezionare lo scadenzario di cui si desidera cancellare le scadenze già pagate, come standard è proposto lo Scadenzario clienti.

Nei campi "*Dalla Data*" "*Alla Data*" inserire l'intervallo delle date di scadenza di pagamento di cui si desidera eseguire la cancellazione.

Nei campi "*Dalla Fattura*" "*Alla Fattura*" inserire il numero della fattura da cui iniziare al numero della fattura a cui terminare la cancellazione. Il programma come standard propone da vuoto a vuoto, ovvero tutte le fatture.

Nei campi "*Dal Cliente*" ""*Al Cliente*" e "*Dal Fornitore*" "*Al Fornitore*", a seconda dello scadenzario selezionato, inserire il codice del cliente/fornitore da cui si desidera iniziare al codice del cliente/fornitore a cui si desidera terminare l'elaborazione. Nei campi a fianco è visualizzata la ragione sociale corrispondente. E' attiva la funzione di ricerca nell'*anagrafica clienti/fornitori* premendo il tasto F1 o facendo doppio click nel campo. Come standard è proposta la cancellazione delle scadenze di pagamento di tutti i clienti/fornitori.

#### **Attenzione.**

#### **Tutte le scadenze di pagamento che si desidera cancellare devono avere la lettera "P", pagato, nel campo "***Pag***" dello scadenzario clienti/fornitori.**

Per confermare la cancellazione cliccare sul pulsante "*Cancellazione*", il programma visualizza la finestra di dialogo in cui chiede di confermare la cancellazione delle scadenze pagate, cliccare su Sì, o premere S, per eseguire la cancellazione, cliccare su No, o premere N, per annullare la procedura.

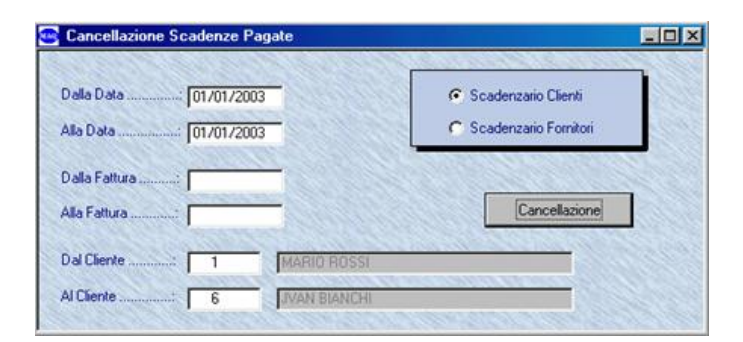

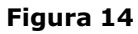

# **8. CANCELLAZIONE RIBA SCADUTE CLIENTI**

Cliccando o premendo invio su "Cancellazione riba scadute clienti" dal menu principale, si apre la scheda per impostare i parametri per cancellare o indicare come pagate le riba scadute emesse ai clienti nello scadenzario clienti, figura 16:

Nei campi "*Dalla Data*" "*Alla Data*" inserire l'intervallo delle date di scadenza delle ricevute bancarie di cui si desidera eseguire la cancellazione. La cancellazione Riba scadute clienti consente di cancellare tutte la scadenze di pagamento con tipologia R,Riba, pur avendo la lettera "N", non pagato, nel campo "*Pag*" dello scadenzario clienti. Se l'utente non vuole cancellare le riba scadute ma desidera aggiornare il campo "*Pag*" che indica la situazione del pagamento, da N, non pagate, a P, pagate, nello scadenzario, deve selezionare il campo "Mette le scadenze come

pagate senza cancellarle". Per confermare l'elaborazione cliccare su pulsante "Conferma".

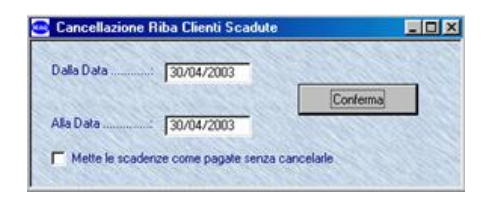

# **Figura 15**